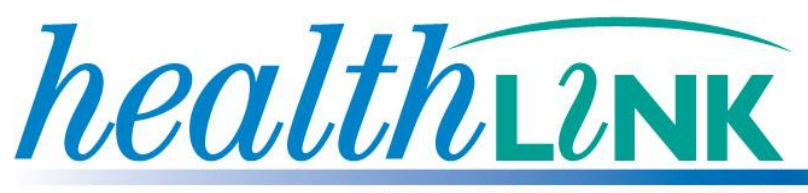

**BETTER PRACTICE ~ BETTER CARE** 

# **Zedmed CDA Messaging Guide**

Sending eHealth CDA documents Zedmed 22.0 or Later Version July 2013

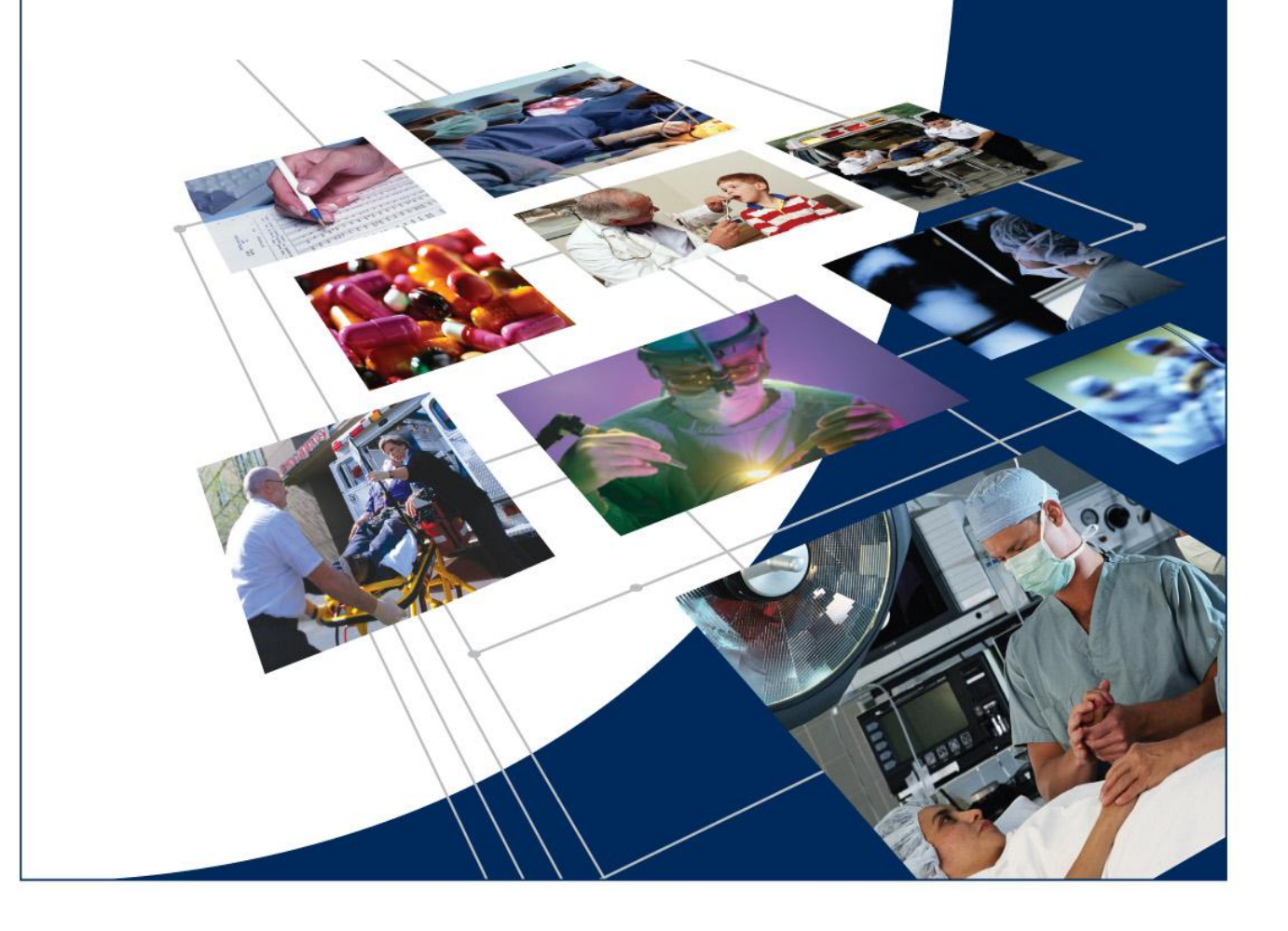

© HealthLink 2013. All rights reserved. No reproduction, transmission, transcription, storage in a retrieval system, or translation into any language or by any means, electronic, mechanical, optical, chemical, manual, or otherwise, any part of this document without express written permission of HealthLink Limited.

HealthLink, the HealthLink logo, are trademarks of HealthLink Limited in New Zealand. All other brand names are trademarks or registered trademarks of their respective companies.

The content in this document represents the current view of HealthLink as of the date of publication. Because HealthLink responds continually to changing market conditions, this document should not be interpreted as a commitment on the part of HealthLink. HealthLink cannot guarantee the accuracy of any information presented after the date of publication.

Information in this document is subject to change without notice. For the latest documentation, visit our Web site at http://www.healthlink.net/resources/

**Liability Notice:** Every effort has been made to ensure that the information in this document, supplied by HealthLink Limited, is accurate and complete. However, as use and interpretation of this document is beyond the control of HealthLink Limited, no liability, either direct or consequential, can be entertained by HealthLink Limited, its agents, or its suppliers.

# **Document Control**

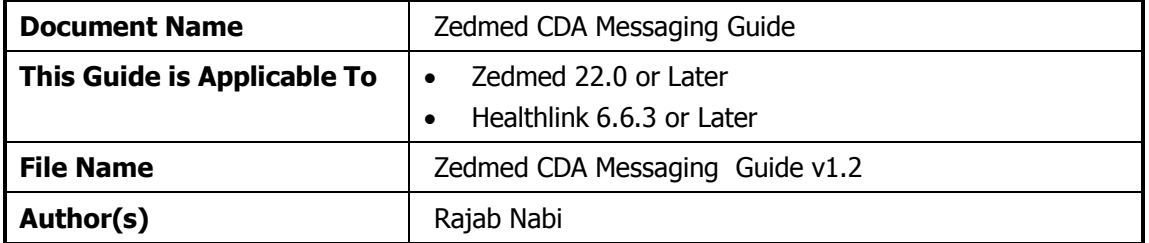

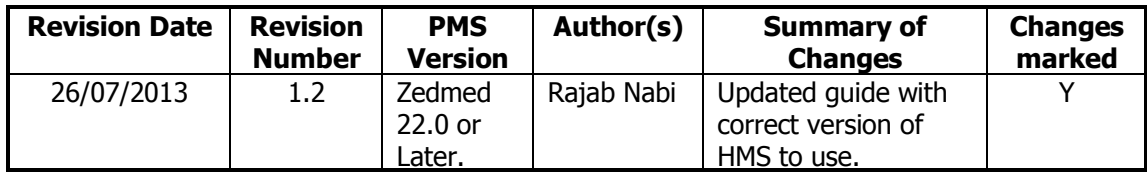

# **Table of Contents**

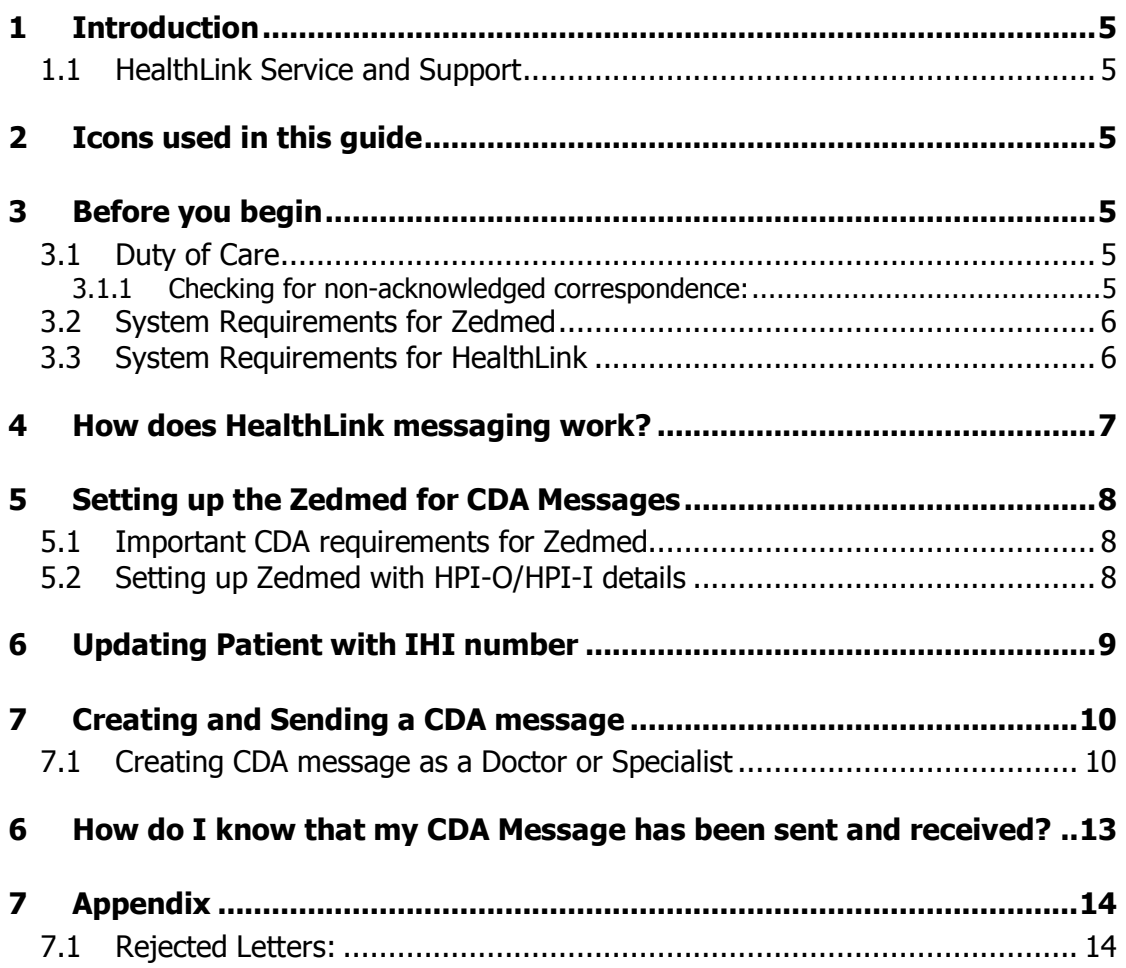

## <span id="page-4-0"></span>**1 Introduction**

## <span id="page-4-1"></span>**1.1 HealthLink Service and Support**

The HealthLink Help Desk is always just a phone call away, whenever you need help with any issues or questions you may encounter. Please refer to the contact number printed on the back of this guide when contacting the HealthLink Help Desk.

## <span id="page-4-2"></span>**2 Icons used in this guide**

You will see helpful icons used in this guide to draw attention to a subject, action or information.

The light bulb icon indicates information that is likely to make your job easier.

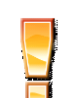

The exclamation icon highlights a warning or an action you need to take. When you see this icon, pay attention and proceed with caution.

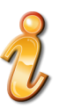

<span id="page-4-3"></span>The '**i** ' for information icon indicates an area that assists in a decision

## **3 Before you begin**

#### <span id="page-4-5"></span><span id="page-4-4"></span>**3.1 Duty of Care**

#### **3.1.1 Checking for non-acknowledged correspondence:**

The sending site is responsible for ensuring that the duty of care has passed on to the next provider. With electronic correspondence this is much simpler. HL7 specifications include the ability to return acknowledgements from the recipient back to the sender. It's the senders "Duty of Care" to follow up sites that are not acknowledging or negatively acknowledging sent letters or reports. Many sending applications offer a status view of the sent correspondence.

Most EMR Systems do include a log of the electronic correspondence status. This enables the sender to follow up on any recipients who have not "acknowledged" the correspondence sent to them.

If the sender within 48hrs receives no acknowledgement it is important to contact the recipient and ensure the correspondence was received for the first time (some EMR Systems will not send back an acknowledgement). If the recipient did not receive the correspondence, it is important to send a manual copy immediately and then contact HealthLink Helpdesk on the contact number printed on the back of this guide for further assistance.

#### <span id="page-5-0"></span>**3.2 System Requirements for Zedmed**

<span id="page-5-1"></span>You require Zedmed 22.00 or later to utilize this feature.

## **3.3 System Requirements for HealthLink**

You require Healthlink Six Client version 6.6.3 or Later.

Healthlink is an eligible supplier of Secure Messaging Capability as listed on the NEHTA website. (www.nehta.gov.au/pip-vendors)

Your practice meets the requirements set out in the eHealth PIP Incentive Guidelines (www.medicareaustralia.gov.au/provider/incentives/pip/files/9977.pdf)

Your HealthLink representative or the HealthLink Help Desk will assist you in ensuring that your system can send referrals and receive PIT and HL7 files including CDA, Discharge Summaries, Status Updates, Pathology and Radiology results.

## <span id="page-6-0"></span>**4 How does HealthLink messaging work?**

Your practice will be allocated an EDI Account, within HealthLink's Messaging Exchange. This account holds all your outgoing and incoming messages that are collected on a regular basis.

It is likely that you already have an EDI Account if you receive lab results electronically through HealthLink. If you do not have a HealthLink EDI then you can apply for a HealthLink account online at:

<https://register.healthlink.net/ServiceApplicationForm/>

Your EDI Account will be given to organisations that you wish to receive messages from e.g. specialists, or you will use other organisations EDI account to send information to.

All the messages are digitally signed and encrypted before transferring through HealthLink's secure network over an internet connection at your surgery.

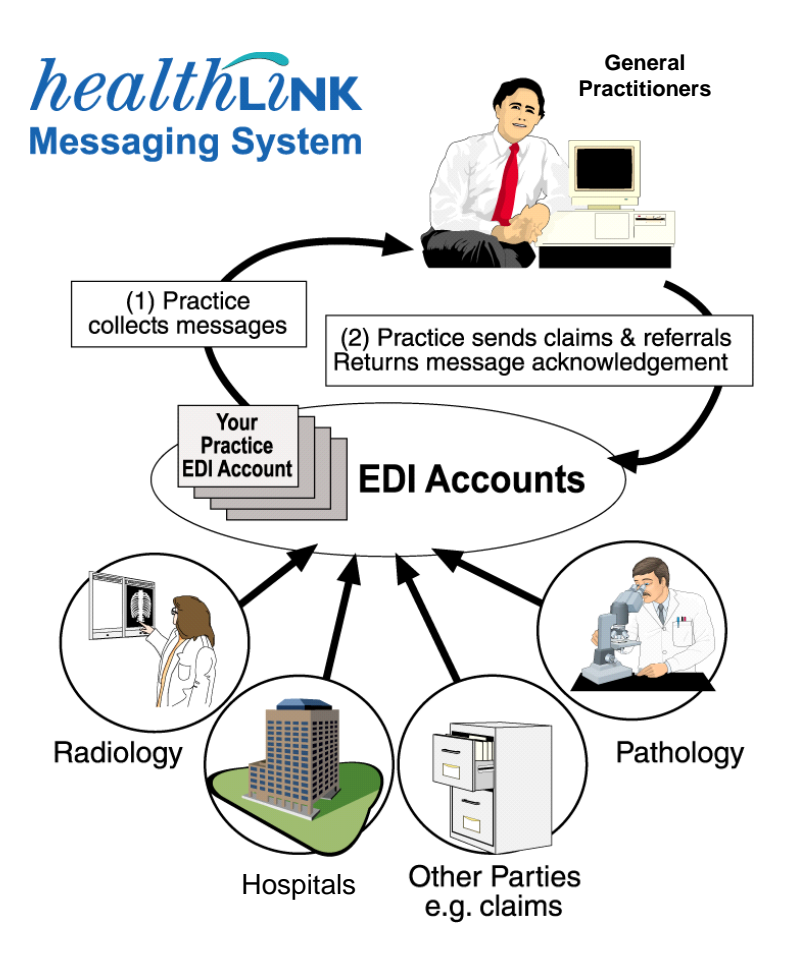

## <span id="page-7-0"></span>**5 Setting up the Zedmed for CDA Messages**

#### <span id="page-7-1"></span>**5.1 Important CDA requirements for Zedmed**

Zedmed EMR requires HPI-O/HPI-I details for both Sending and Recipient Providers populated in required fields. Zedmed also requires IHI details for the patient as well before it'll be able to create the CDA message.

## <span id="page-7-2"></span>**5.2 Setting up Zedmed with HPI-O/HPI-I details**

To add HPI-I and HPI-O for existing Specialist\GP follow the instructions below.

- 1. Log into Zedmed Clinical and click on Clinical Records.
- 2. In the Zedmed Clinical screen click on the Address Book icon to add/edit an address book entry.

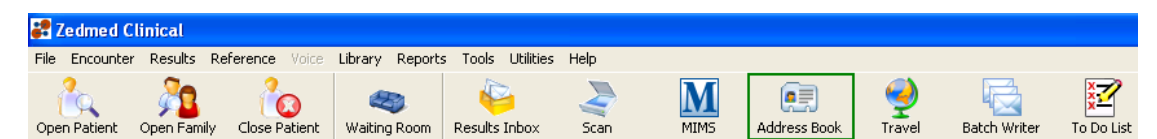

- 3. In the address book search screen search for recipient doctor.
- 4. In Practice Location Section, click on **Main Location** box and Enter Organisation name in **Organisation** box. Organisation name is a mandatory requirement in Zemded Addressbook setup.
- 5. Update the Provider with correct **HPI-I** and **HPI-O** numbers in details and Practice Locations sections and change Transport Type to **Secure**

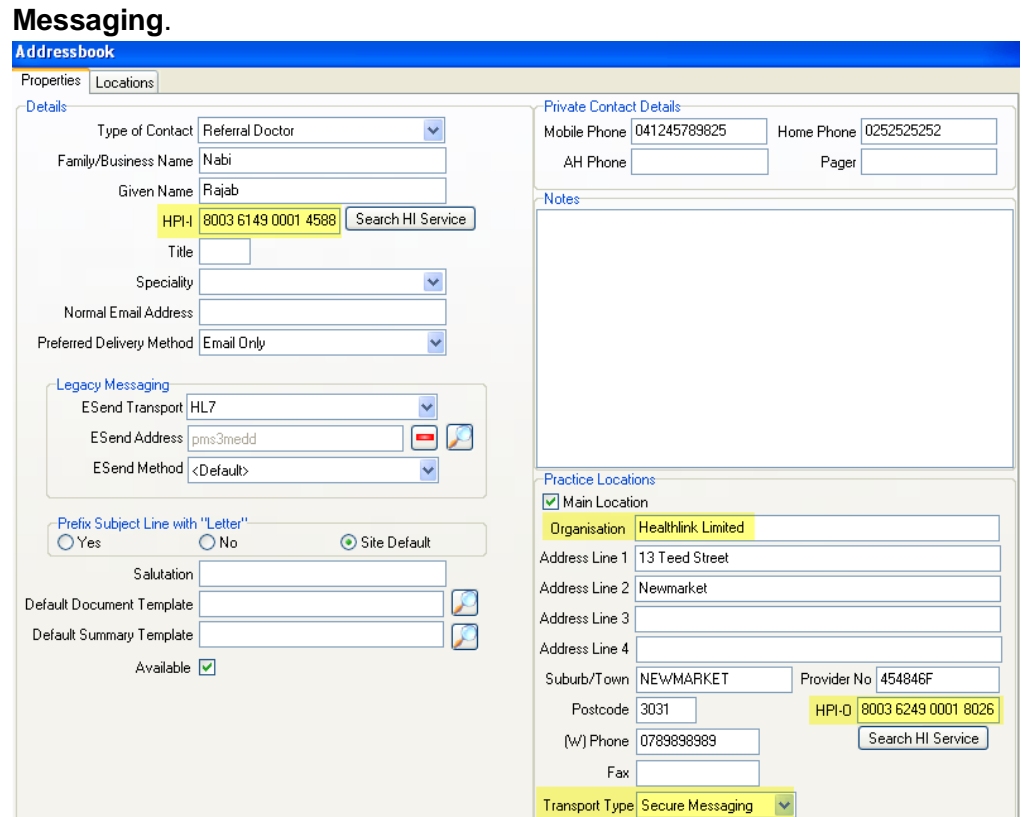

6. Click on Ok to save and close the address book.

## <span id="page-8-0"></span>**6 Updating Patient with IHI number**

1. Open the patient Zedmed Office goto Reception Tab. Click on **Patients(F4)** button.

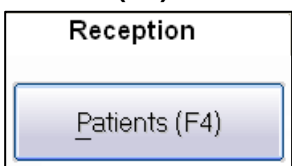

- 2. Enter Patient Name and click on Find button.
- 3. In the Patient Screen click on Search HI Service button to retrieve the IHI number.

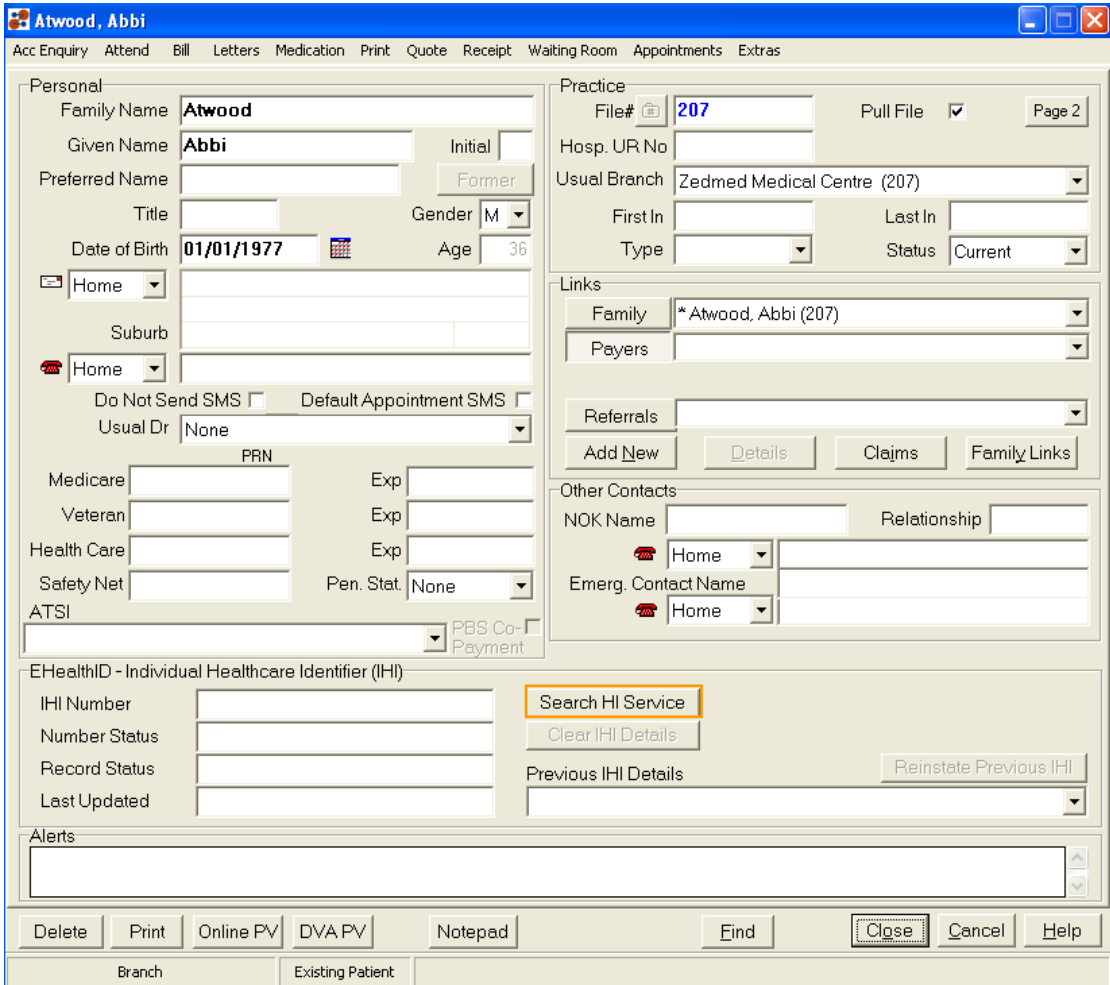

4. Click on Close to save the patient details.

## <span id="page-9-0"></span>**7 Creating and Sending a CDA message**

## <span id="page-9-1"></span>**7.1 Creating CDA message as a Doctor or Specialist**

1. From the patients screen click on the Start Encounter Icon or press F10 on the keyboard.

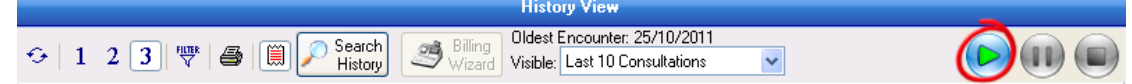

2. From the Encounter screen click on the Referral Icon or Ctrl+R on the keyboard.

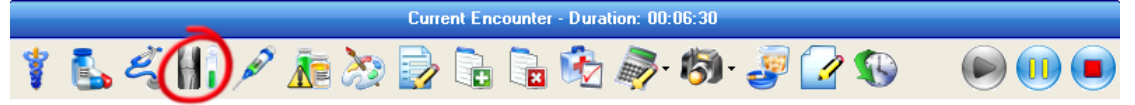

- 3. In the Referrals screen click on Referral Letter Tab.
- 4. Select the CDA recipient Dr/Specialist in the Addressee section

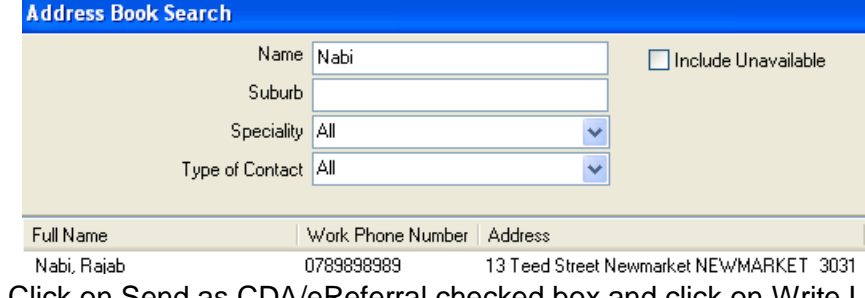

5. Click on Send as CDA/eReferral checked box and click on Write Letter button.

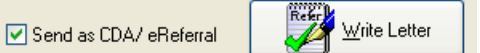

6. Complete the CDA document and click on Next (preview) button.

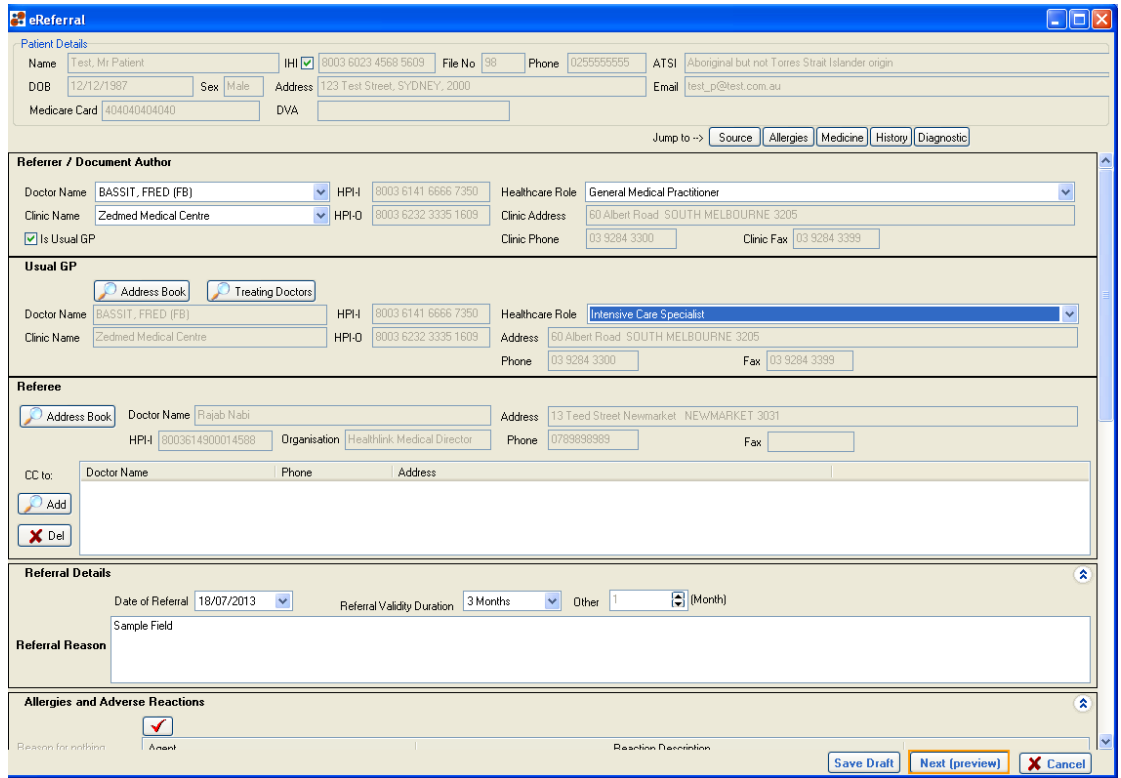

7. If you are satisfied with CDA message then click on Confirm Content and Send button.

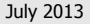

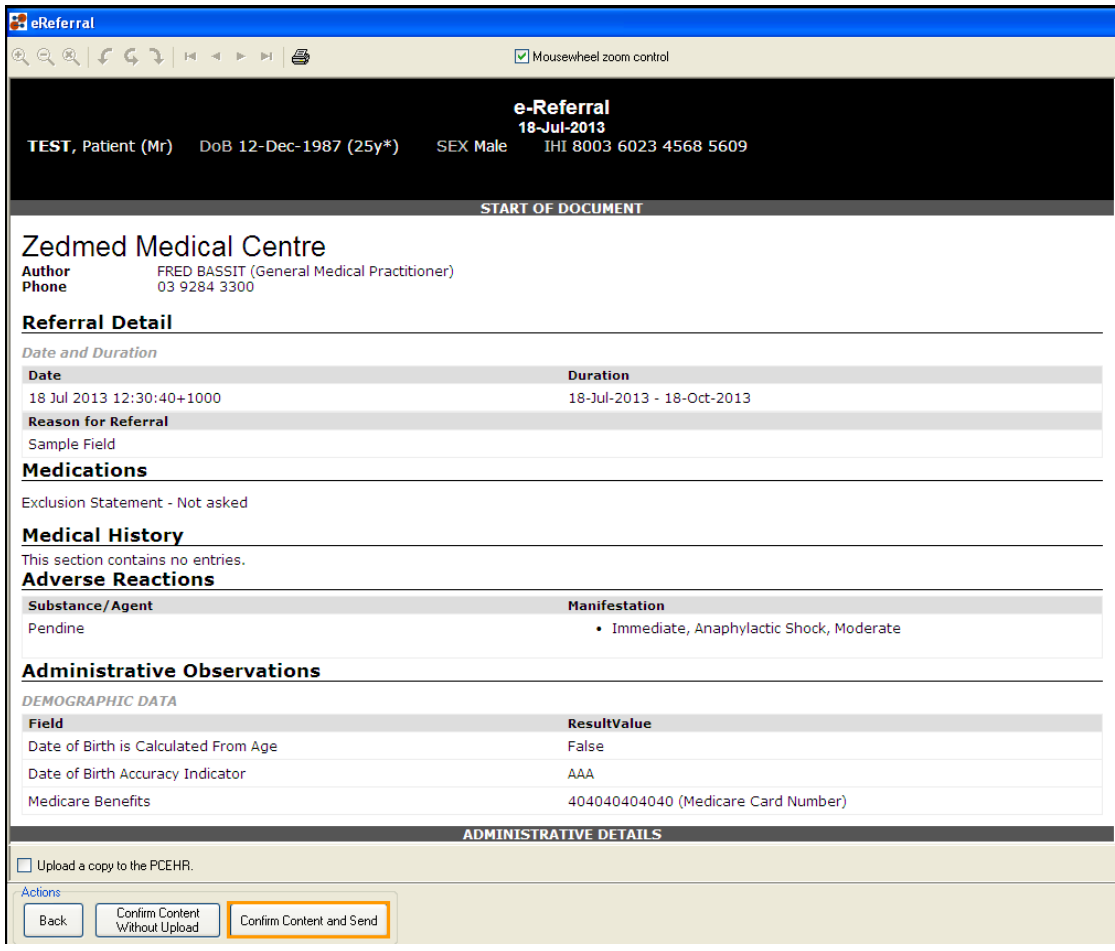

8. The CDA message will be created in C:\HLINK\HL7\_OUT\LAB2 folder.

## <span id="page-12-0"></span>**6 How do I know that my CDA Message has been sent and received?**

It is important if you are sending referral or any other types of letters, to check that they are actually being received by the recipient.

Once you have sent a letter electronically, the recipient's system will inform you electronically by way of an acknowledgment. Zedmed has the facility to show a record of Patient Referrals sent from Zedmed and the acknowledgments received for these letters.

To look up acknowledgments received for electronic patient referrals/letters follow the instructions below.

1- From the Zedmed Clinical screen click on **Results>Outbox Viewer**. Select Search Criteria option.

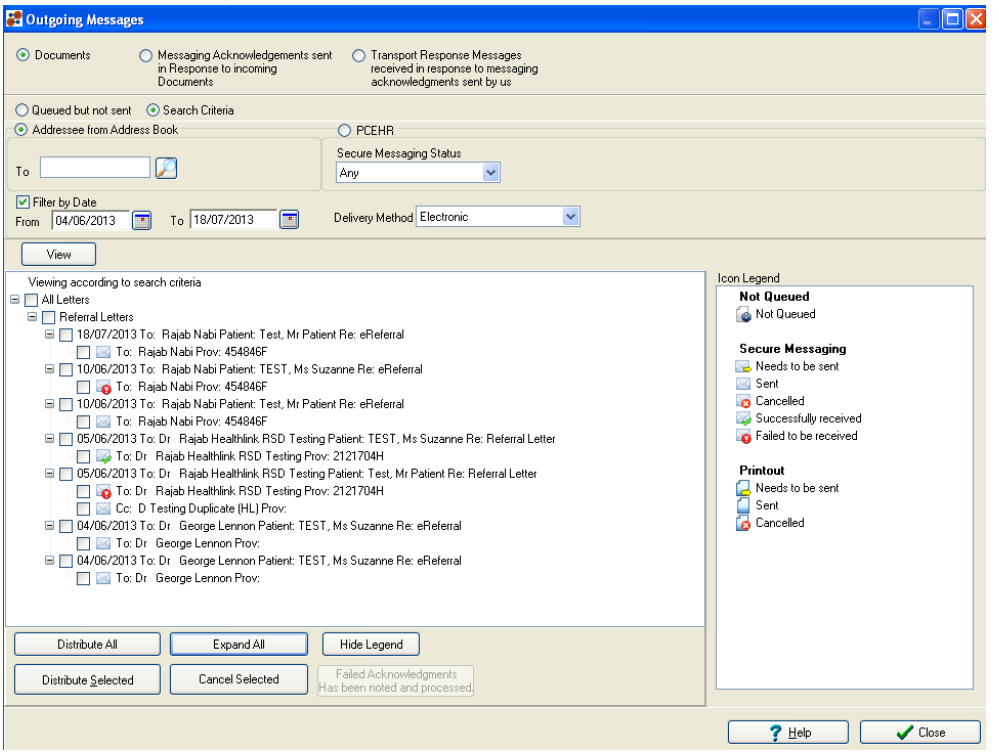

- 2- In the Outgoing Messages screen, click on the Document option and then in Search Criteria.
- 3- If needing to track a particular recipient then select the person to whom the letter was sent to in the **To** search box.
- 4- Select the From and To dates and click on the View button.
- 5- Select Electronic in the delivery method drop down box.
- 6- Click on Expand All button at bottom of the page to show details of traffic sent.
- 7- On the right of the Outgoing Message screen is an Icon Legend displaying the status of the electronic letter. A green tick on the envelope icon means a positive acknowledgment was returned from the recipient site indicating that the letter was successfully received.

A **RED** dot with exclamation mark indicates a negative acknowledgement was received. This indicates the electronic letter sent was not successfully received. To find out the reason for any negative acknowledgment, double click the red dotted envelope to open the message history screen. This will display why the recipient was not able to receive the electronic letter.

## <span id="page-13-0"></span>**7 Appendix**

## <span id="page-13-1"></span>**7.1 Rejected Letters:**

If HealthLink does reject an outbound CDA messages this will be moved to C:\HLINK\HL7\_out\LAB2\rejected (on the computer HealthLink is installed). It is important to open the rejected folder regularly, if any files are present in the rejected folder then open in "notepad" and find the patient name within the file. For any help with troubleshooting the error you can call HealthLink Helpdesk on the contact number printed on the back of this guide.

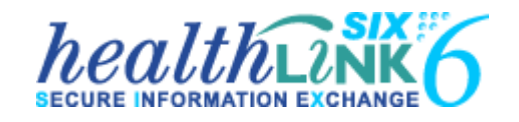

#### **Australia**

Phone toll free: 1800 125 036

7.00am – 7.00pm Monday-Friday (AEST)

Australian Fax Toll Free - 1800 151 146 Email: [helpdesk@healthlink.net](mailto:helpdesk@healthlink.net)

#### **eHealth Business Managers Queensland:** Nick Rowland - 0421 189 486 **New South Wales:** Rina – 0450 418 826

**Victoria:** Mark McPherson - 0421 864 321 **Western Australia, Southern Australia and Northern Territory:** Chris Tansell - 0412 163 302

#### **National eHealth Manager**

Nikki Breslin - 0401 383 544

If there is a communication problem

Make it our problem

[www.healthlink.net](http://www.healthlink.net/)

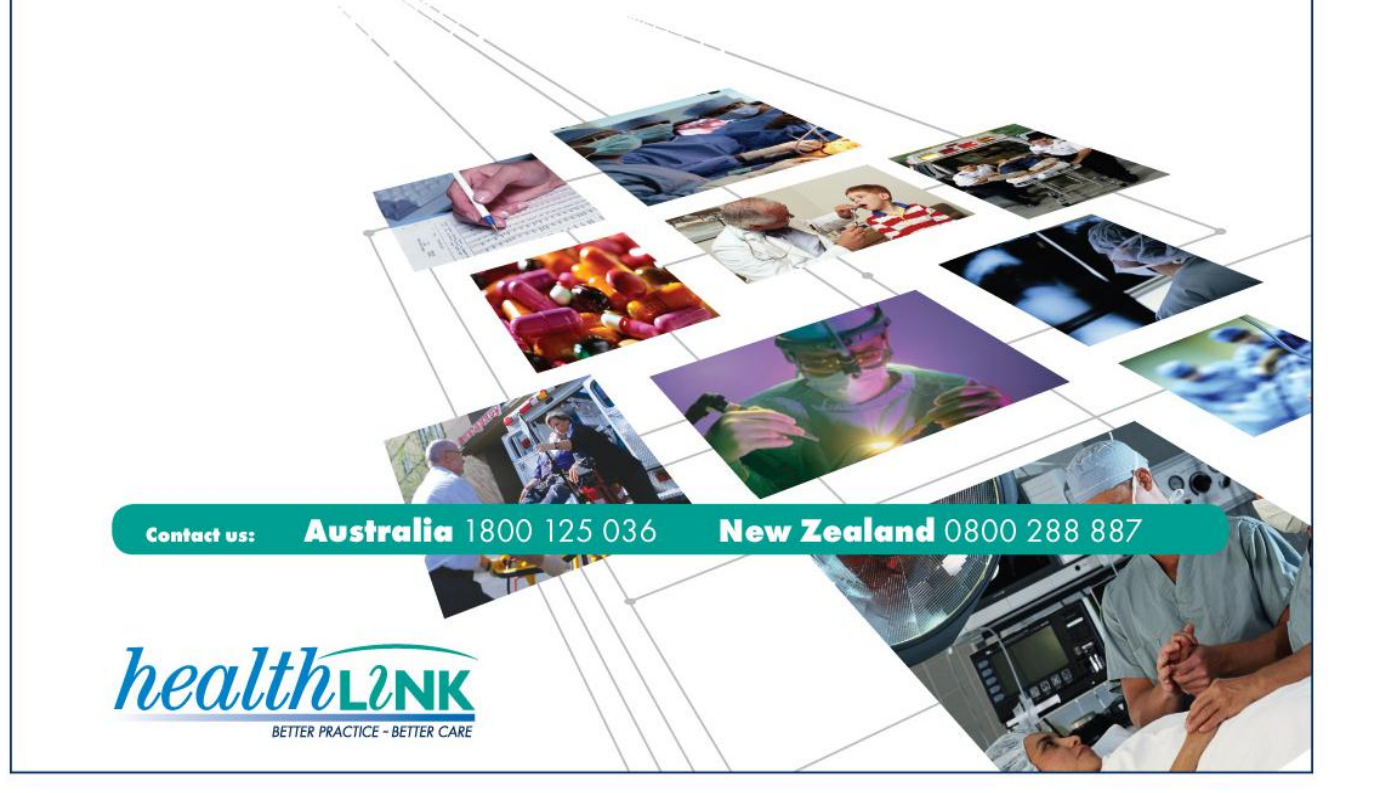